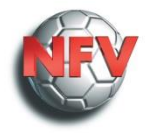

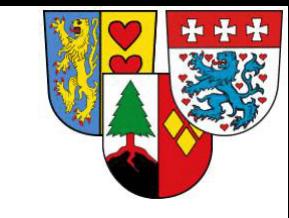

# Dokumentation Spielbericht 2.0

NFV Heide Wendlandkreis

Erstellt: Sebastian Warnecke

# Wo finde ich den Spielbericht?

Ihr meldet euch im DFBnet mit eurer Kennung an und klickt auf Spielberichte (1)

Es erscheint nun eine aktuelle Übersicht eurer Spiele. Mit einem Klick auf die markierte Schaltfläche gelangt ihr zum Spielbericht.

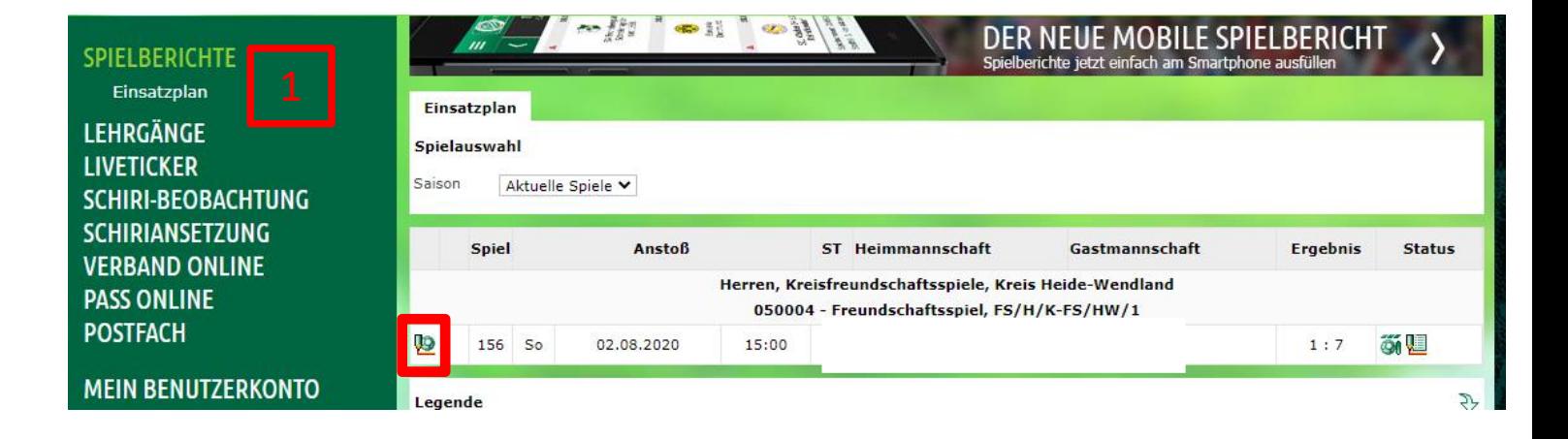

# Startübersicht Reiter: Info

Hier zeigt euch der Bericht die allgemeinen Informationen an. Hier gibt es keine Eintragungen für euch vorzunehmen.

Sofern Änderungen an der Aufstellung vorzunehmen sind, oben auf "Mannschaften" klicken. Falls keine Änderungen notwendig sind auf "Spielverlauf" klicken.

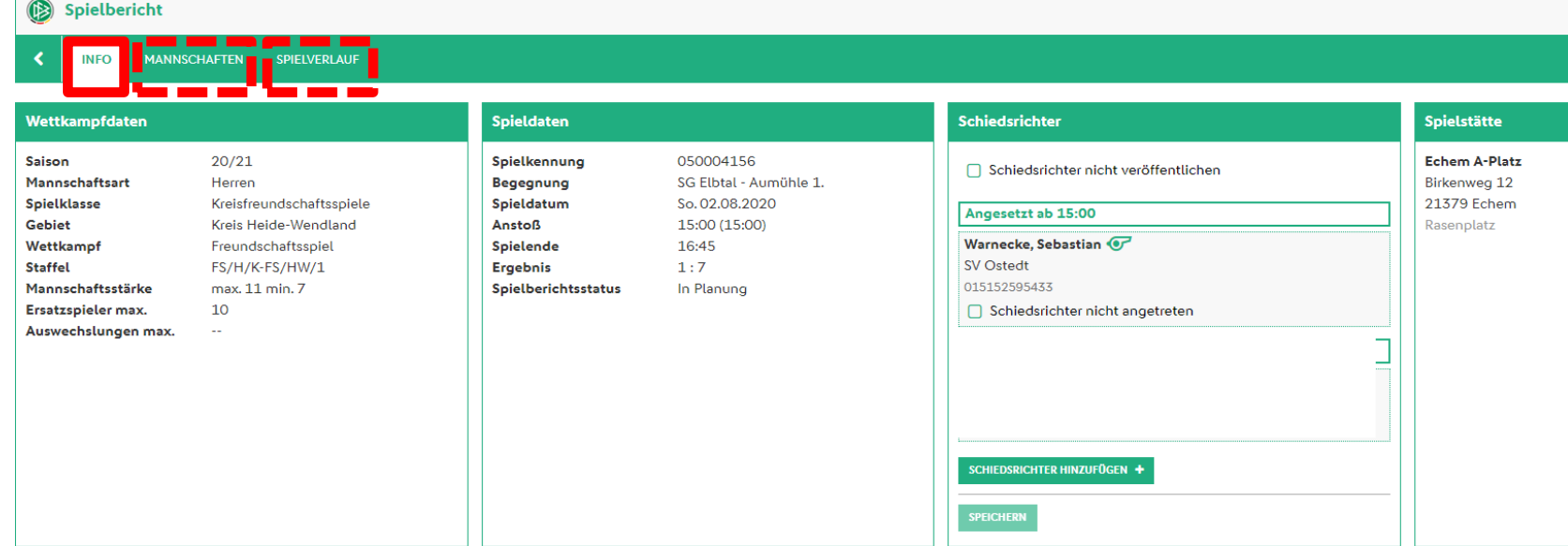

# Aufstellung korrigieren

Falls die Aufstellung (nach Freigabe der Vereine) angepasst werden muss (z.B. beim Aufwärmen verletzt), wird wie folgt vorgegangen.

Mit Klick auf den Pfeil nach unten (1) gelangt man in die Aufstellungsübersicht der Mannschaft. Bei dem Klick auf "Korrigieren" (2) lässt sich diese anpassen. Siehe nächste Seite

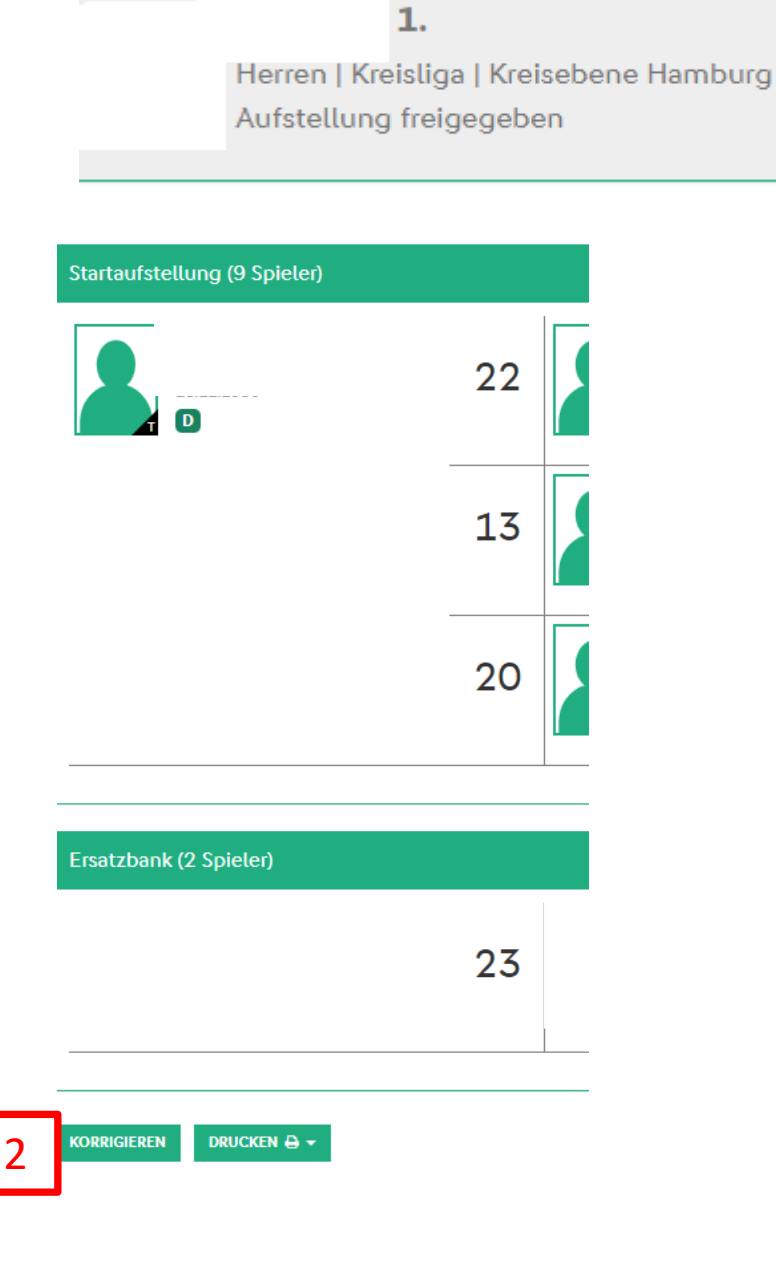

1

Aufstellung korrigieren Teil 2

Es wird unterschieden zwischen:

- Spielberechtigungsliste
- **Startaufstellung**
- Ersatzbank

Mit Klick auf die Symbole fügst du die Spieler dahin wo Sie hin sollen.

Wenn alle Änderungen erfasst wurden auf "Speichern"(1) und anschließend auf "Freigeben" (2) klicken und mit "OK" bestätigen.

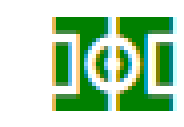

= In Startaufstellung setzen von Ersatzbank bzw. Spielerberechtigungsliste

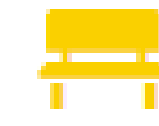

= Auf die Ersatzbank setzen von Startaufstellung bzw. Spielerberechtigungsliste

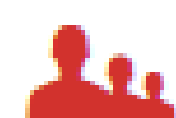

= Auf die Spielerberechtigungsliste von Startaufstellung bzw. Ersatzbank setzen

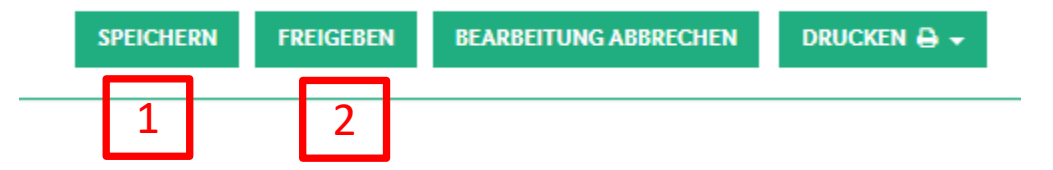

# Reiter Spielverlauf

Hier werden alle relevanten Eingaben zum Spiel eingetragen. Dazu zählen:

Spesen, Ergebnis, Spielzeit, Bemerkungen, Ein/Auswechselungen, Strafen, Torschützen etc.

 $\cdot$  = Pflichtfelder, diese müssen eingetragen werden. Roter Stern

Um zu starten, unten auf "Bearbeiten" klicken (1)

#### **Ergebnis/Spielzeit**

Entweder auf + oder – klicken oder die Zahl direkt eintragen

**Wichtig!: Regelmäßig auf Speichern (2) klicken! Wechselt ihr den Reiter auf Mannschaften ohne zu Speichern sind alle Eintragung weg!**

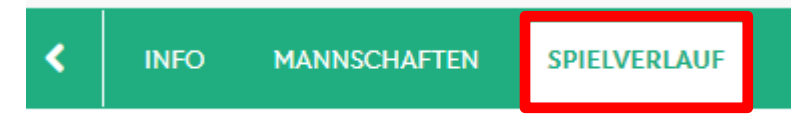

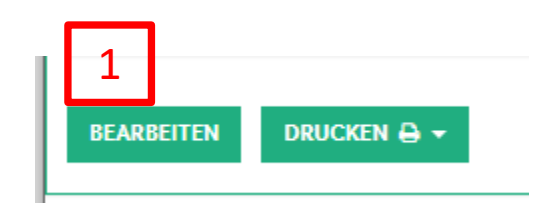

**FREIGEBEN** 

 $\overline{\mathcal{L}}$ 

**SPEICHERN** 

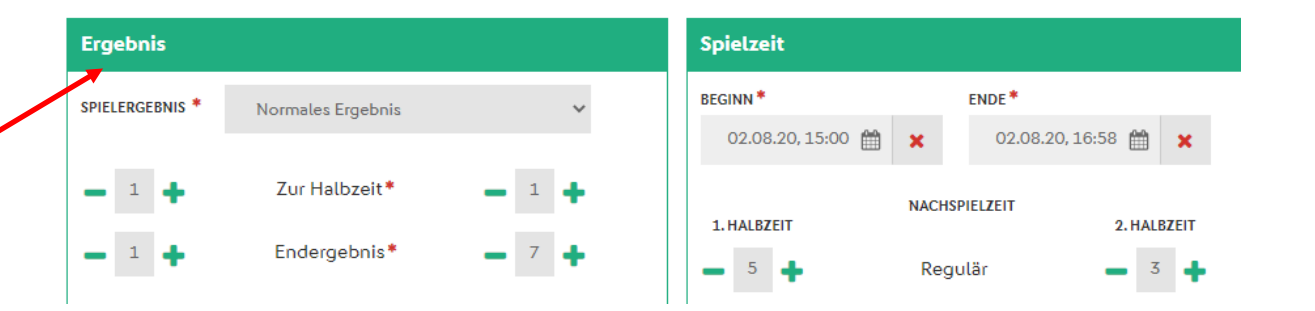

**BEARBEITUNG ABBRECHEN** 

e Eint

DRUCKEN A -

Der Spielverlauf wurde

erfolgreich gespeichert.

# Reiter Spielverlauf

#### **Bemerkungen:**

Allgemeine Bemerkungen z.B. Verletzungen Sonderbericht werden hier nicht verfasst!

#### **Ein - Auswechselungen:**

Auf "+Wechsel Heim bzw. Gast" klicken (1)

Den Spieler aus der Liste auswählen. (2)

Unterhalb der Kreisliga müssen nur die eingewechselten Spieler angegeben werden! Minute und Ausgewechselter Spieler können **leer bleiben**! Empfehlung von mir dies auch so einzutragen! Ab Kreisliga müssen diese Information erfasst werden. Pflichtfelder!

Wieder mit Klick auf "+Wechsel Heim bzw. Gast" kann der nächste Spieler erfasst werden.

Speichern nicht vergessen!!!

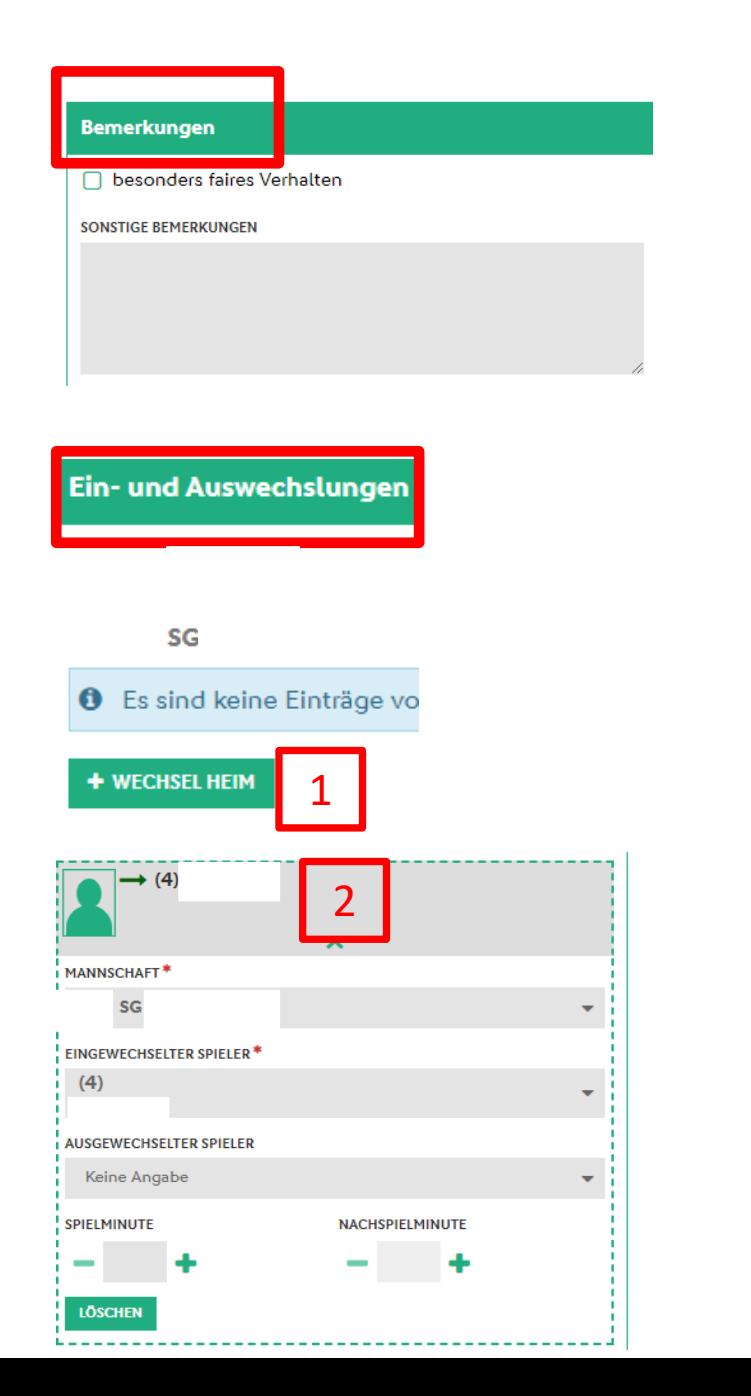

# Reiter Spielverlauf Persönliche Strafen

Auf "+Strafe Heim" klicken (1). Es öffnet sich nun das entsprechende Fenster.

Spieler auswählen (2)

Typ auswählen ( Gelb, Gelb/Rot, Rot) (3)

Minute eintragen (4)

Grund eintragen (5)

Ggf. nächsten Spieler hinzufügen (6)

Bei roten Karten zusätzlichen Bericht anhaken

Speichern nicht vergessen!

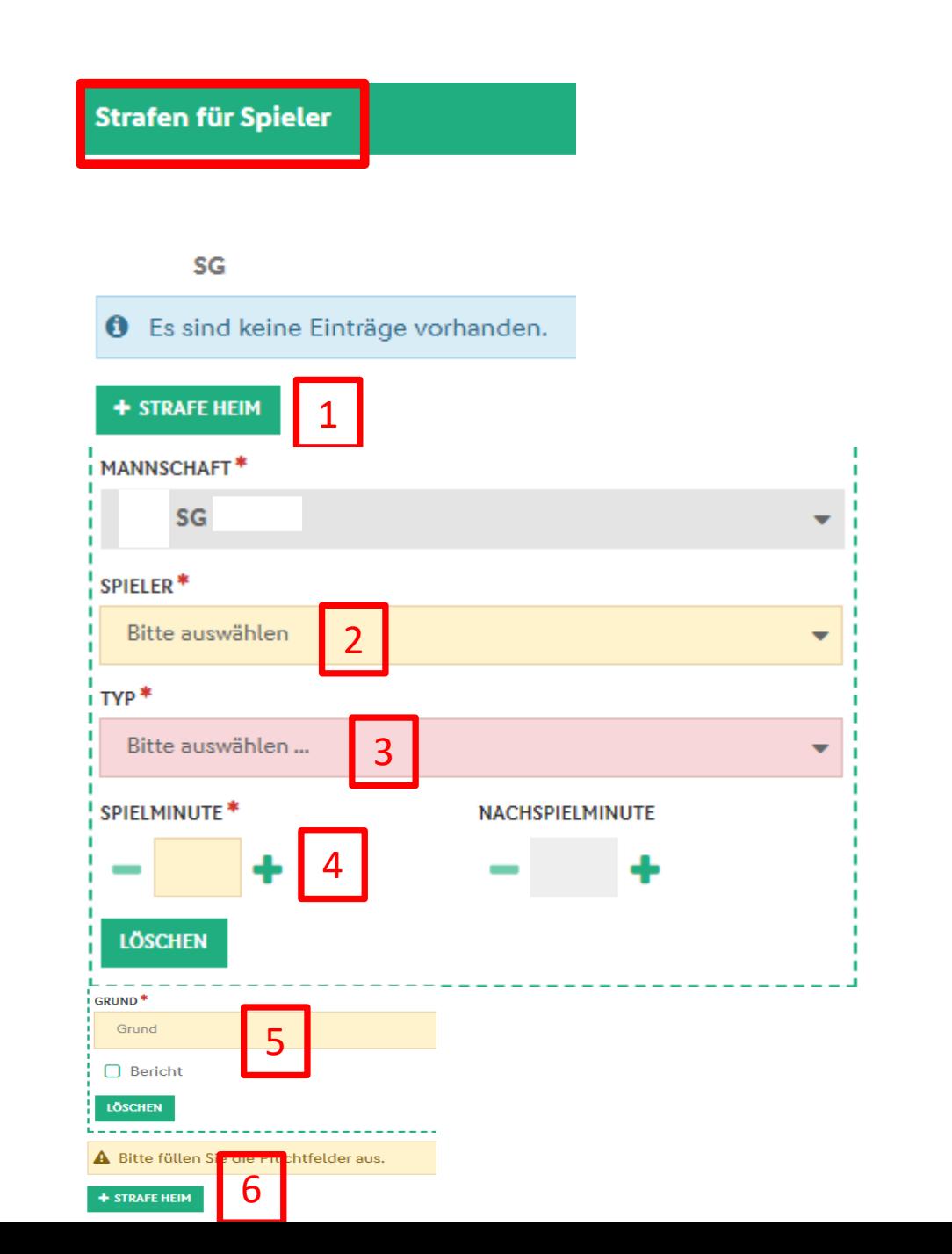

# Reiter Spielverlauf Torschützen

- 1. "+Tor Heim bzw. Gast" klicken
- 2. Spieler auswählen (**Achtung:** Muss auch auf dem Feld stehen also ggf. eingewechselt sein und darf nicht ausgewechselt sein!
- 3. Typ auswählen
- 4. Minuten eintragen
- 5. Ggf. Nächsten Tor erfassen bis Ergebnis erreicht ist

Speichern nicht vergessen!

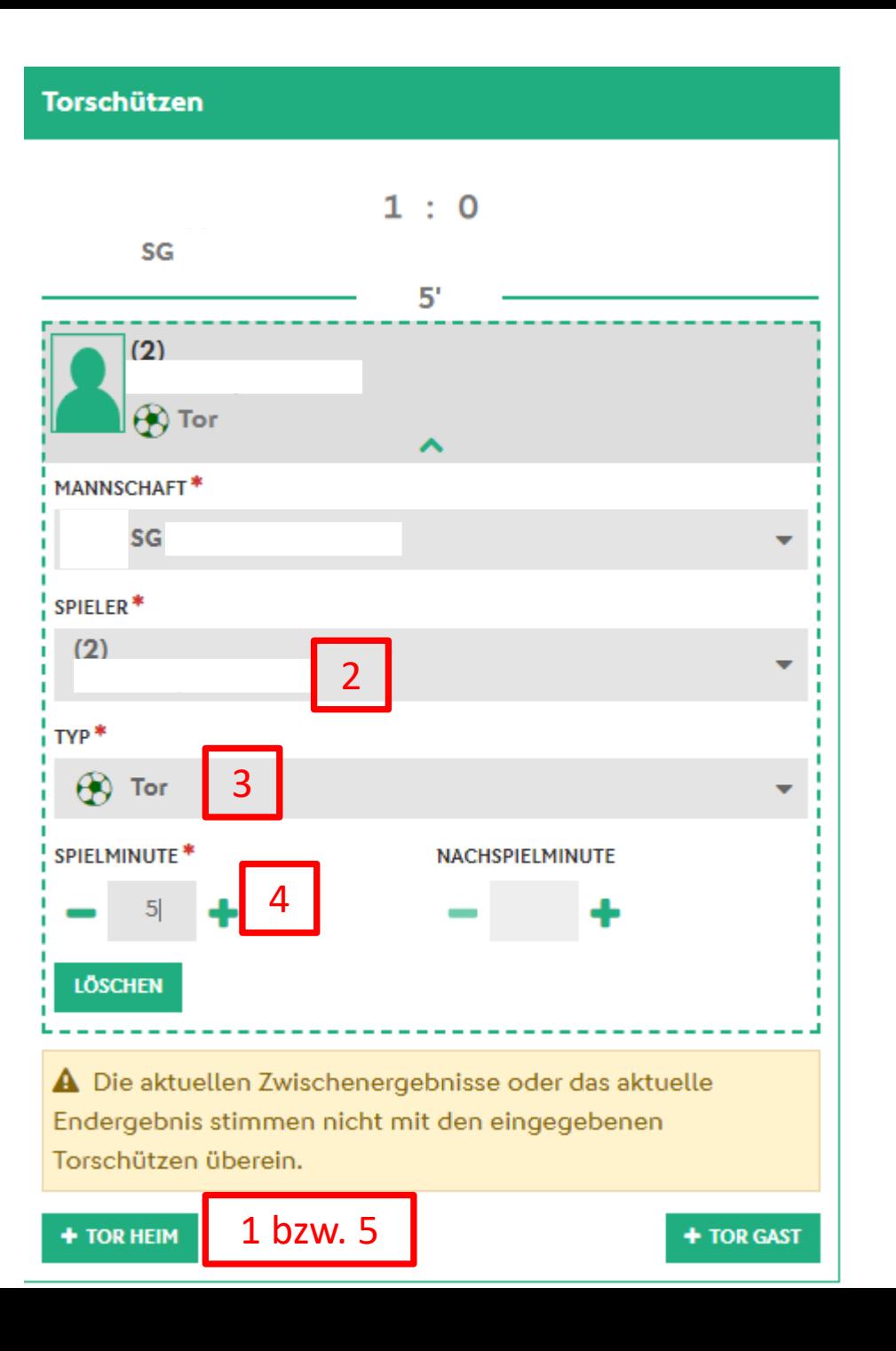

# Reiter Spielverlauf

Sofern ihr hier mit "Ja" antworten müsst, muss eine **telefonische** Information an den KSO Volker Leddin erfolgen!

#### Speichern nicht vergessen!

#### **Vorkommnisse**

**O** Die nachfolgenden Fragen werden zu statistischen Zwecken erhoben, befreien nicht von der Anfertigung eines Sonderberichts und stellen keine sportgerichtlichen oder rechtlichen Bewertungen dar.

#### Gibt es eine Meldung zu Gewalthandlungen @ und/oder Diskriminierungen <sup>(1)</sup>?\*  $\oslash$  Nein ∩ Ja Art des vorratts (Menrrachnennung moglich): Gewalthandlung Diskriminierung Augenscheinlich Beteiligte: Beschuldigte Geschädigte O Spieler Schiedsrichter 0 ◡ 0 Zuschauer П Trainer Betreuer Funktionäre Spielabbruch als Folge der Vorkommnisse Weitere Informationen und eine Hilfe zum Ausfüllen des Bereichs Vorkommnisse im Spielbericht finden Sie hier.

# Freigabe Spielbericht

Wenn ihr alle Daten kontrolliert habt, müsst ihr den Bericht nur noch Freigeben.

Sonderbericht können anschließend im Reiter Spielverlauf hochgeladen werden.

Bei Fragen stehen wir euch zur Verfügung!

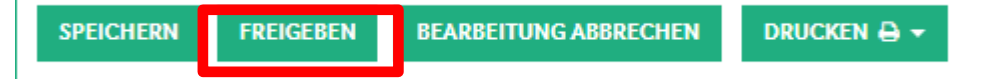

Nach der Freigabe kann der Spielverlauf durch den Verein und durch den Schiedsrichter nicht mehr geändert werden.

Spielverlauf freigeben?

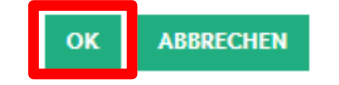